## Add a blank Header and Content section to your page

Created On: May 7, 2021

Created with:

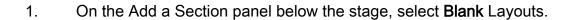

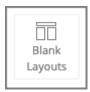

2. The Add to Your Page panel opens, and scrolls to the Layouts section.

Note: In Claro the Add to your Page panel adds Elements to your page. In Flow, it adds new Sections.

Select the Header and One Column layout.

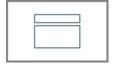

3. Select the X to close the Add to your Page panel.

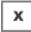

4. The new Section is added to your page.